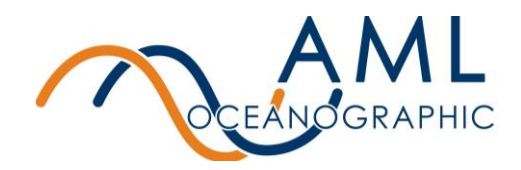

Please follow the steps below to update the drivers on your new Linksys WUSB6300 V2:

- 1) Insert the Linksys Wireless Adapter into your PC
- 2) Locate the device in your Device Manager under 'Other devices'

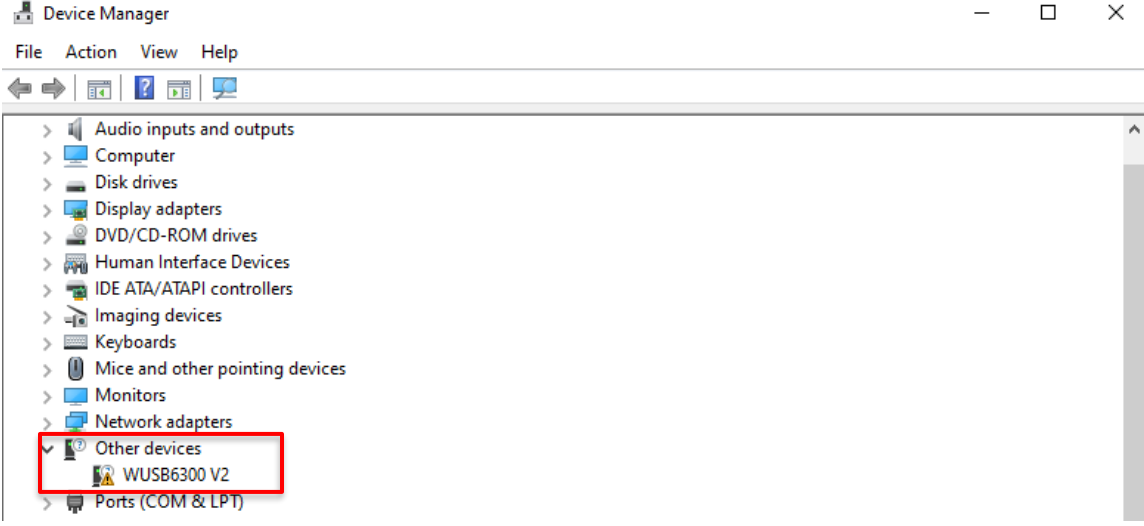

- 3) Right click on the device and select "Update driver"
- 4) Choose "Browse my computer for drivers"
	- $\leftarrow$ Update Drivers - Linksys WUSB6300 V2

How do you want to search for drivers?

 $\rightarrow$  Search automatically for drivers Windows will search your computer for the best available driver and install it on vour device.

Browse my computer for drivers Locate and install a driver manually.

Cancel

2261 Keating Cross Rd, Victoria, British Columbia, Canada V8M 2A5 Tel: +1 250-656-0771 Toll Free: +1 800-663-8721 Fax: +1 250-655-3655 Email: sales@AMLoceanographic.com www.AMLoceanographic.com

 $\times$ 

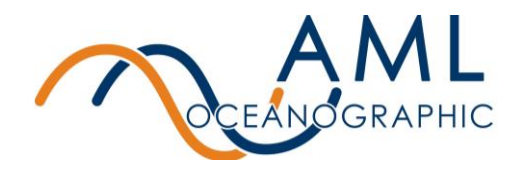

5) Navigate to the WiFi Adapter Drivers Folder located on the AML supplied USB stick. If this folder is not on your USB stick, please contact [service@amloceanographic.com](mailto:service@amloceanographic.com) for assistance. Please note, your file path may differ slightly but the folder you are looking for should be called "WiFi Adapter Drivers".

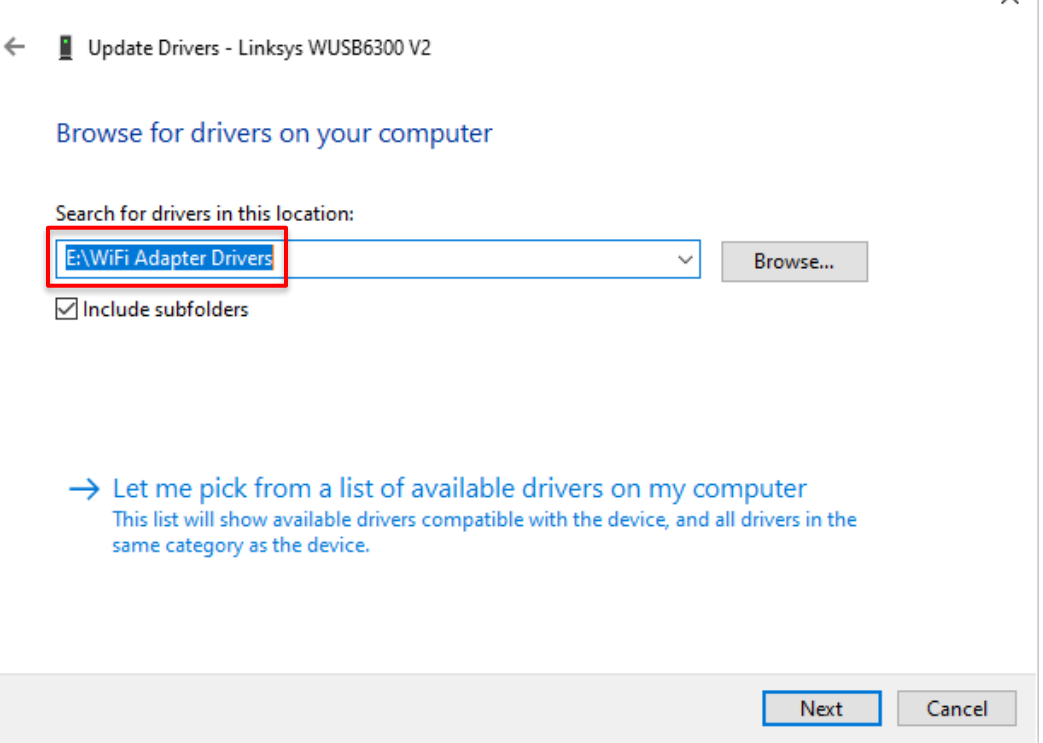

- 6) Select this folder and the drivers should successfully install. The image below represents what you should see.
	- ×

 $\times$   $\overline{\phantom{0}}$ 

Update Drivers - Linksys WUSB6300 V2  $\leftarrow$ 

Windows has successfully updated your drivers

Windows has finished installing the drivers for this device:

Linksys WUSB6300 V2

The hardware you installed will not work until you restart your computer.

7) Restart your computer

2261 Keating Cross Rd, Victoria, British Columbia, Canada V8M 2A5 Tel: +1 250-656-0771 Toll Free: +1 800-663-8721 Fax: +1 250-655-3655 Email: sales@AMLoceanographic.com www.AMLoceanographic.com